# **학교안전사고보상지원시스템 매뉴얼 (학부모용)**

- 1. 학교안전사고통지
	- 학교장은 학교안전사고 발생 시 지체 없이 공제회에 통지(학교안전법 제44조)<br>- **학교(학교장)에서 사고통지 접수완료 후 청구 가능**
	-
- 
- 2. 공제급여 청구 절차(붙임1 참고)<br>-<br>가. 경기도학교안전공제회 홈페이지(http://www.qqssia.or.kr)에 접속 → 보상범위 및 구비서류 확인
	- 나. 학교안전사고보상지원시스템(http://www.schoolsafe.or.kr) 학부모시스템 접속
	- 다. 공제급여청구 > 청구서 작성 > 해당 사고발생번호 클릭 > 내용 작성 > 청구서 등록완료 클릭 > 청구인 서명(전산 서명 또는 수기 서명 날인)
- 3. 청구 서류
	- 가. 필수
		- 1) 공제급여 청구서
			- 온라인 청구: 전산 서명날인 시 제출 생략 가능
			- 오프라인 청구: 청구인 서명 날인하여 서류 제출
		- 2) 진료비·계산서 영수증
		- 3) 청구인 은행 통장 사본
		- 4) 진료비 세부내역서
		- 5) 주민등록등본
	- 6) 진단서(본인부담 진료비가 50만원을 초과한 경우) 나. 선택
	- - 1) 약제비 계산서·영수증
		- 2) MRI촬영에 대한 의사 소견서
		- 3) 보조기 구입: 의사의 소견서 및 보조기 구입에 따른 입금증 또는 전자세금계산서가 첨부된 경우에만 인정(수기 작성된 전표 불인정)

#### 4. 청구 방식

가. 청구 대상

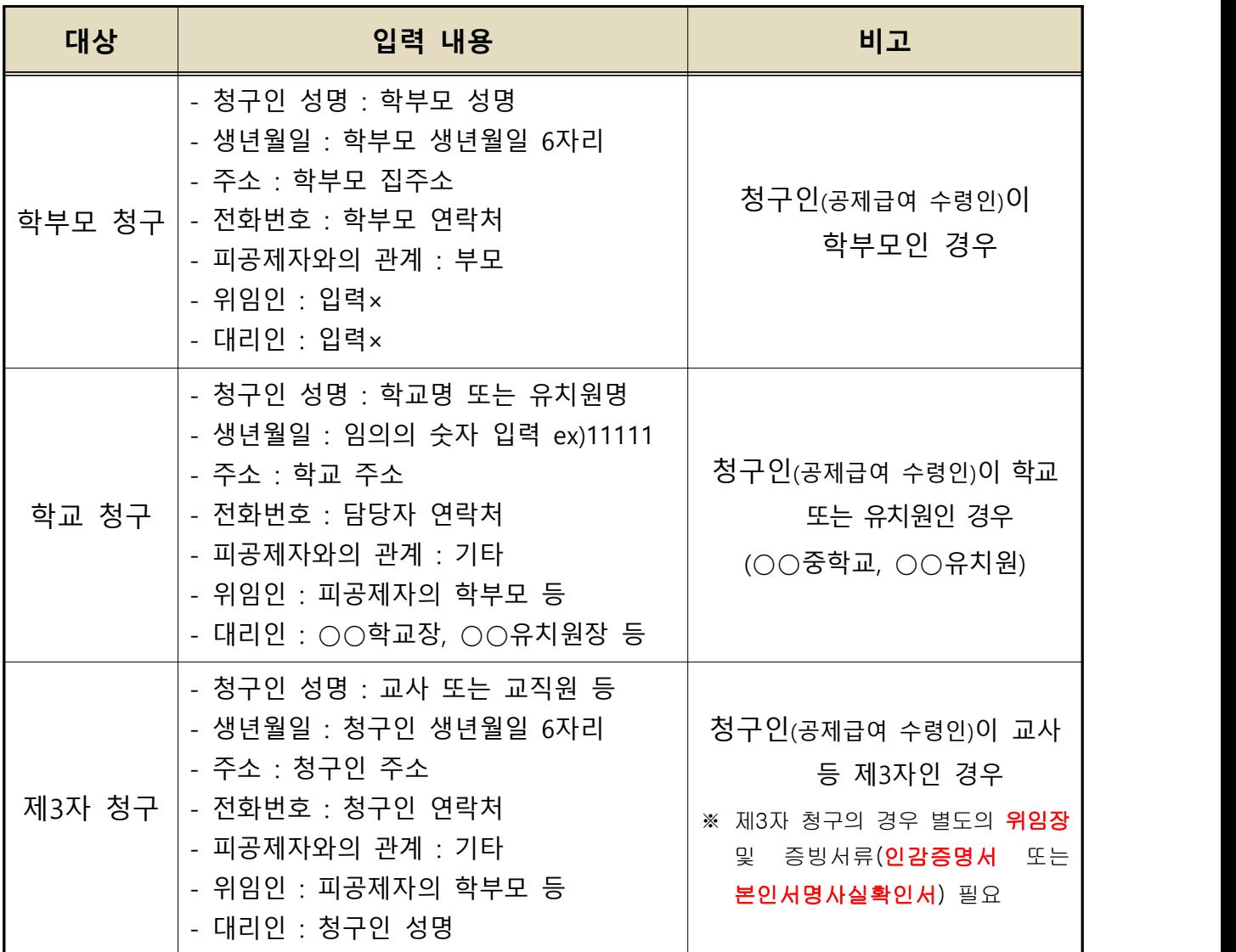

### **\* 청구인은 공제급여(치료비)를 지급 받는 자를 말함.**

나. 청구 경로

- 
- 1) 온라인 청구(전산에 파일 업로드)<br>- http://www.schoolsafe.or.kr(학교안전사고보상지원시스템)<br>- 서류 스캔 후 1개의 파일로 업로드(파일명: ○○학교 ○○○)
	-
	- 압축(zip, apk, rar, 7z 등) 파일이 아닌 pdf파일로 업로드
- 

2) 오프라인 청구(등기 우편 발송 주소)<br>- 경기도 의정부시 동일로 700 경기도교육청북부청사 5층 경기도학교안전공제회

- 
- 5. 전화 문의<br>- **[경기도학교안전공제회]**

 서류 도착, 청구서류 안내, 요양급여 보상범위 등 일반 문의 및 상담은 국번 없이 **1588-5255**로 전화주시기 바랍니다. - **[학교안전공제중앙회]**

 휴대폰 파손 문의, 학교배상책임공제, 학교안전사고보상지원시스템 전산 등 문의 및 상담은 국번 없이 **1688-4900**로 전화주시기 바랍니다.<br>6. 기타 안내사항

- - 기존 방식대로 모든 서류 원본 제출(우편)도 가능하고, 온라인 청구(전산)도 가능
	- 2020.07.16. 이후 공제급여 청구는 온라인(신청서류 업로드), 오프라인(우편 또는 - 방문제출) 모두 가능. (2020.07.16. 이전 청구 건은 원본 제출)<br>- 원활한 업무 추진을 위해 소액 청구(50만원 미만)일 경우 온라인 청구(전산에 파일
	- 업로드), 50만원 이상 시 오프라인 청구(등기 우편 서류 제출) 전산 파일 업로드 시 **파일명 기재** <sup>및</sup>**pdf파일 업로드**
	-

# **[붙임1] 공제급여 청구절차 안내**

1. 학교안전사고보상지원시스템 로그인 화면(http://www.schoolsafe.or.kr)

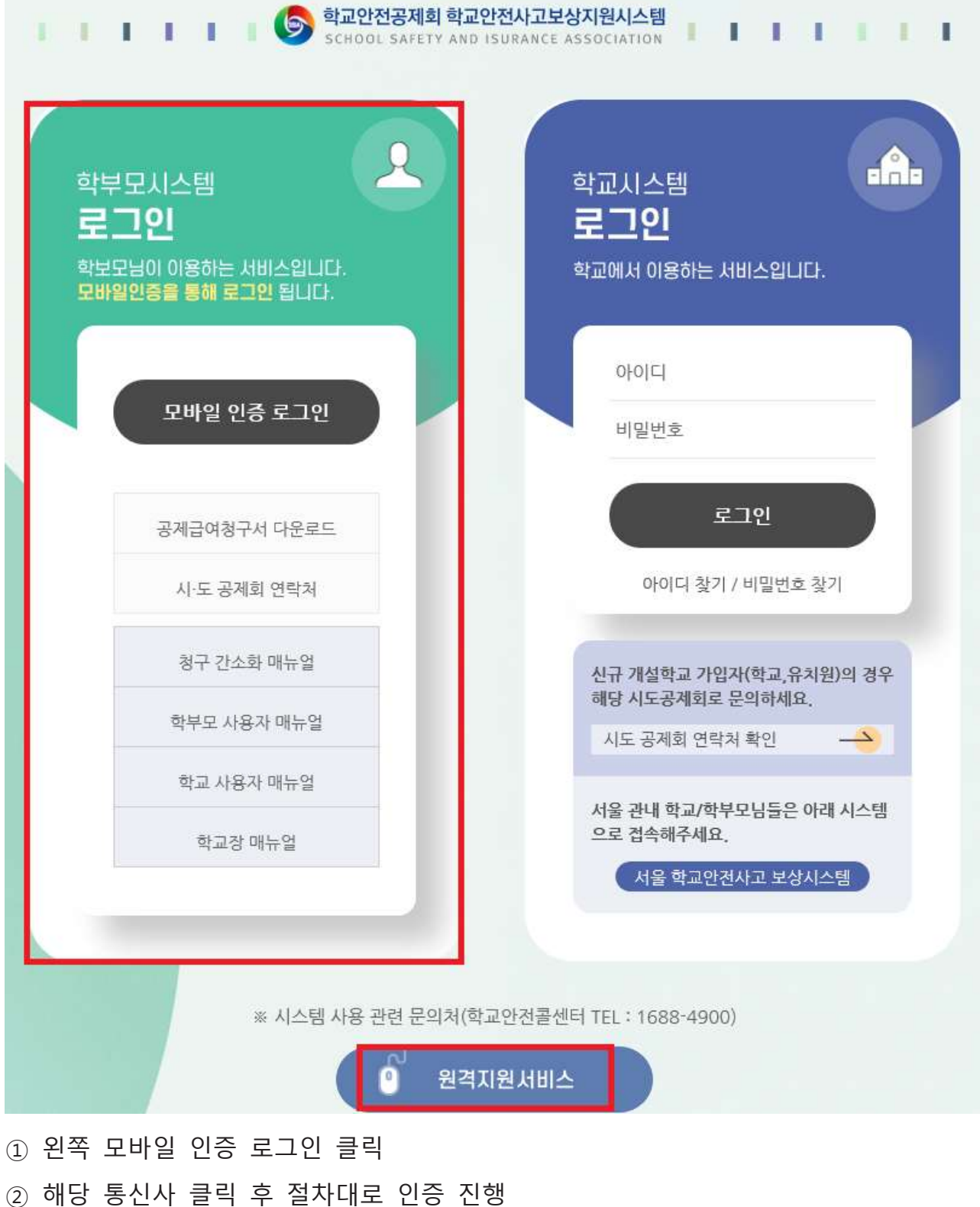

※ 시스템 관련 문제가 발생하였을 경우 원격지원서비스 버튼 클릭하여 원격지원 가능

### 2. 시스템 공제급여 청구 화면

가. 학부모 직접 청구

- ① 상단 메뉴 [공제급여청구] > [공제급여청구] > [청구서작성] 클릭
	- 자녀성명, 지역(경기), 학교명, 생년월일을 기재하면 청구했던 내역 조회 가능

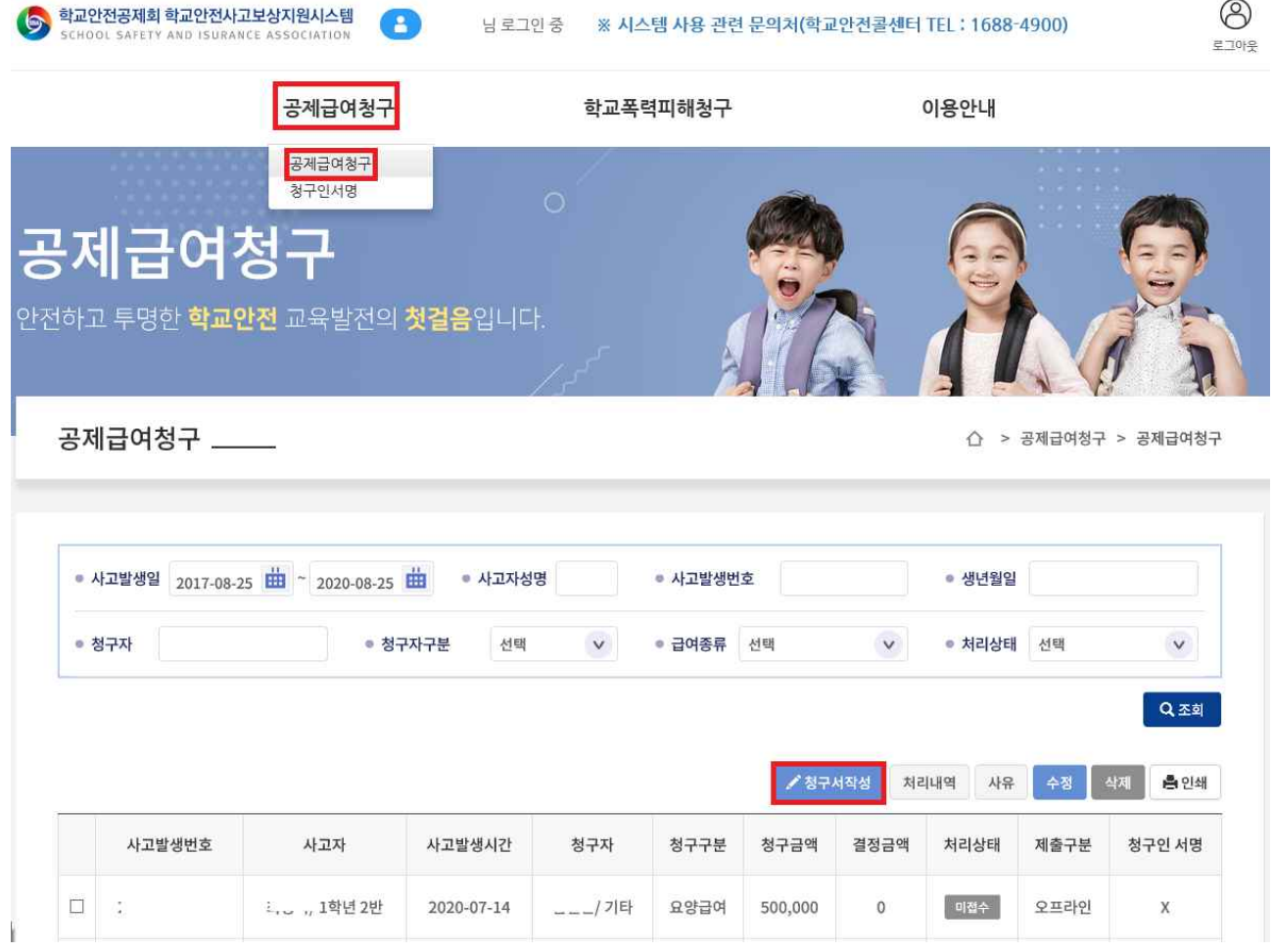

- -
- ② 청구 화면에서 사고발생번호 클릭 시 청구 단계로 넘어감.<br>- 사고 조회가 되지 않는 경우(사고발생일 확인, 생년월일, 지역, 학교명 확인)<br>- 문서상태가 '접수'일 경우에만 청구서 작성 가능(**미접수, 보완 등일 경우 청구 불가능**)

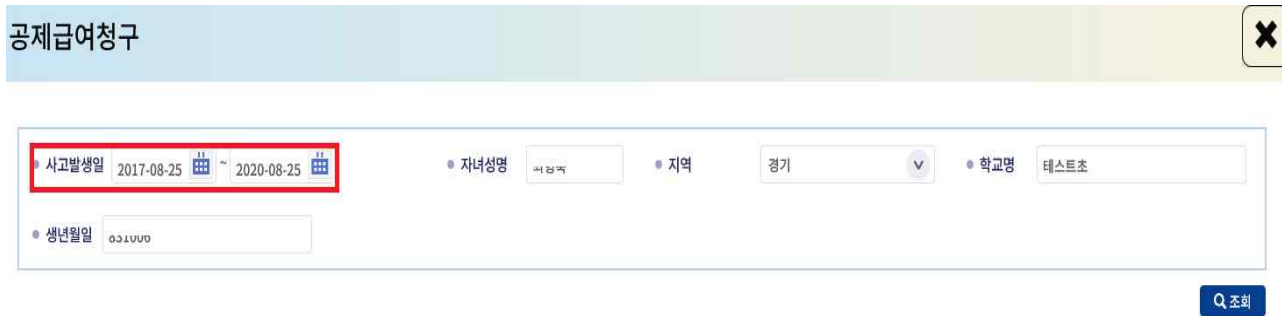

\* 공제급여청구할 사고의 사고발생번호를 클릭하면 공제급여청구서를 작성할 수 있습니다.

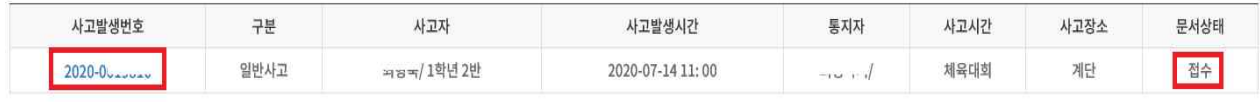

- ③ 청구인 인적사항 및 청구액 입력
	-
	- 사고개요(발생일시, 장소, 경위 및 내용 : 자동으로 연동됨)<br>- 학부모 또는 피공제자(학생) 직접 청구 시 **위임인, 대리인 작성 생략**

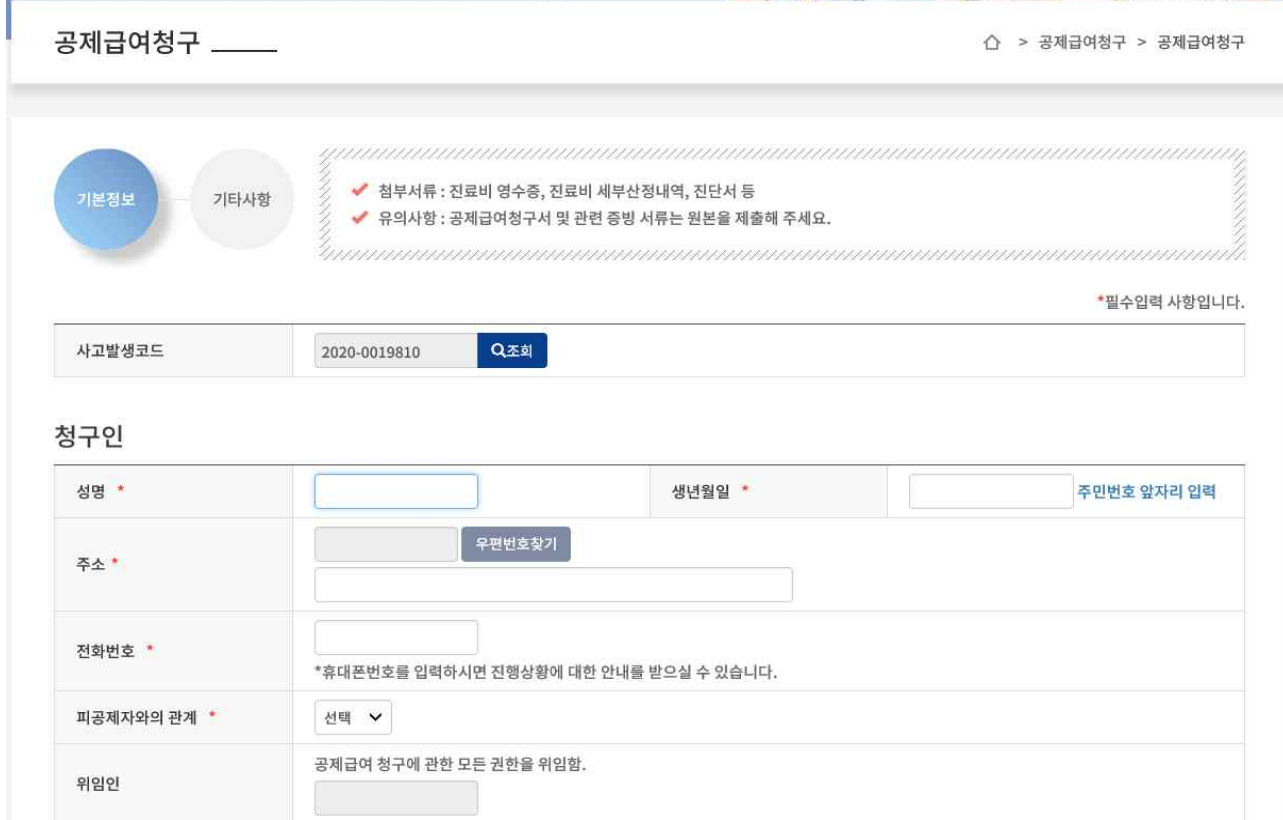

- ④ 사고개요 입력
	- 학교에서 사고통지한 내용과 동일하게 입력(내역을 모를 경우 학교에 문의)<br>- **학교에서 사고통지한 내용과 상이할 경우 공제회에서 보완 요청할 수 있음.**
	-

### 사고개요

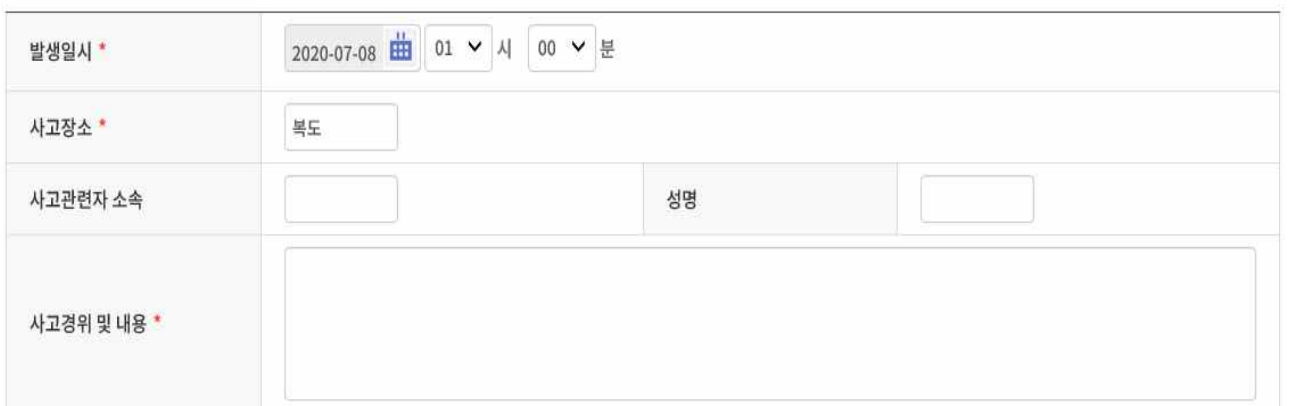

⑤ 청구액, 신청인 정보

- 청구금액: 납부한 치료비 실제 금액(감면액, 공단부담금 합산 제외)<br>- 신청인: 청구인 성명

청구액

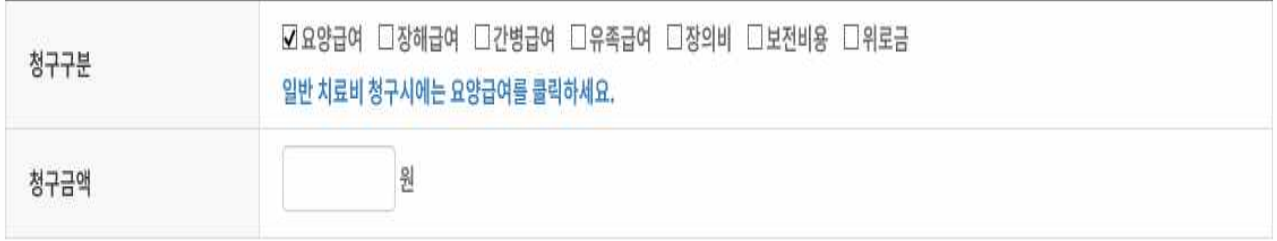

# 신청인

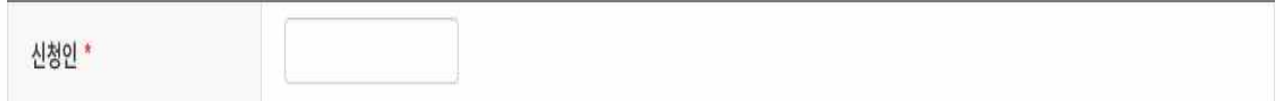

### ⑥ 지급 계좌

- 청구인(학부모 또는 피공제자 본인) 명의 계좌와 동일한 정보 입력

# 공제급여 지급 받을 계좌(청구자계좌, 통장사본 첨부)

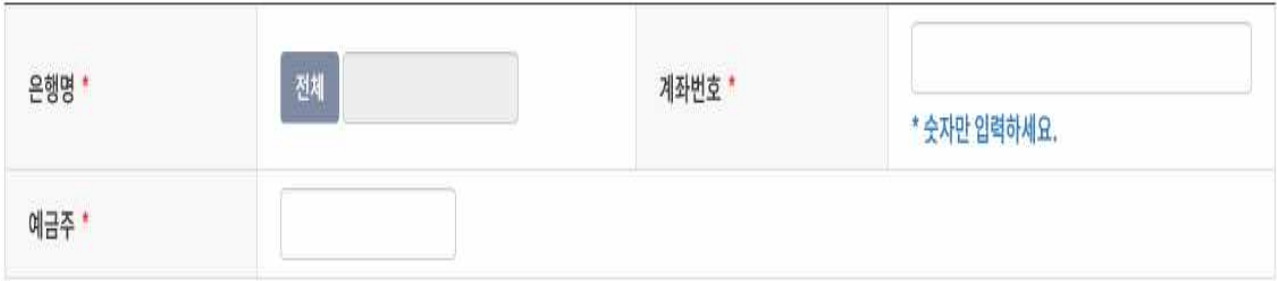

#### ⑦ 제출 구분 입력

- 온라인(전산 업로드 시), 오프라인(우편 발송 시)

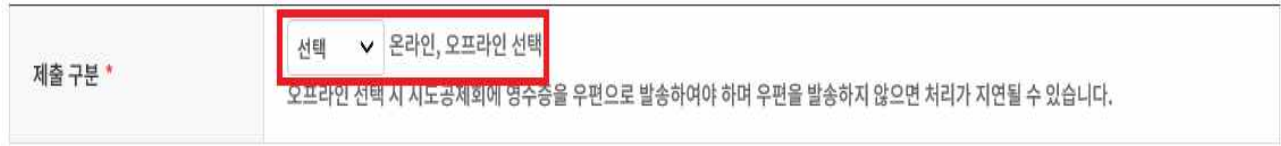

- ⑧ 해당 구비서류를 전자파일로 업로드(온라인으로 서류 제출 시 해당) 서류 스캔 후 1개의 파일로 업로드(파일명: ○○학교 ○○○)
	-
	- 압축(zip, apk, rar, 7z 등) 파일이 아닌 pdf파일로 업로드

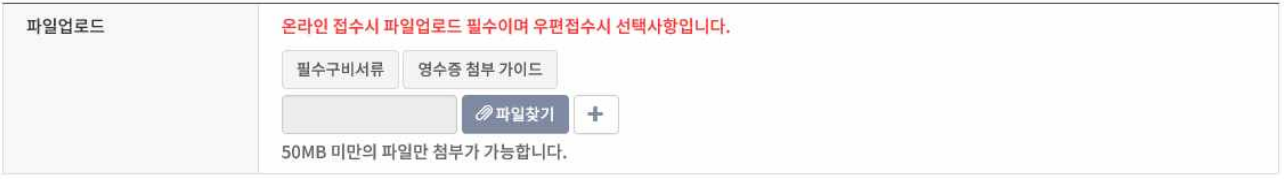

- ⑨ 하단에 [청구서등록완료] 버튼 클릭
- ⑧ 학부모가 직접 청구서를 작성할 경우 별도의 청구인 서명 없이 청구서 작성과 동시에 자동적으로 전자서명 됨.

### 나. 학교에서 청구(학부모 서명 방법)

① 상단 메뉴 [공제급여청구] > [청구인서명] > [사고발생번호] 클릭

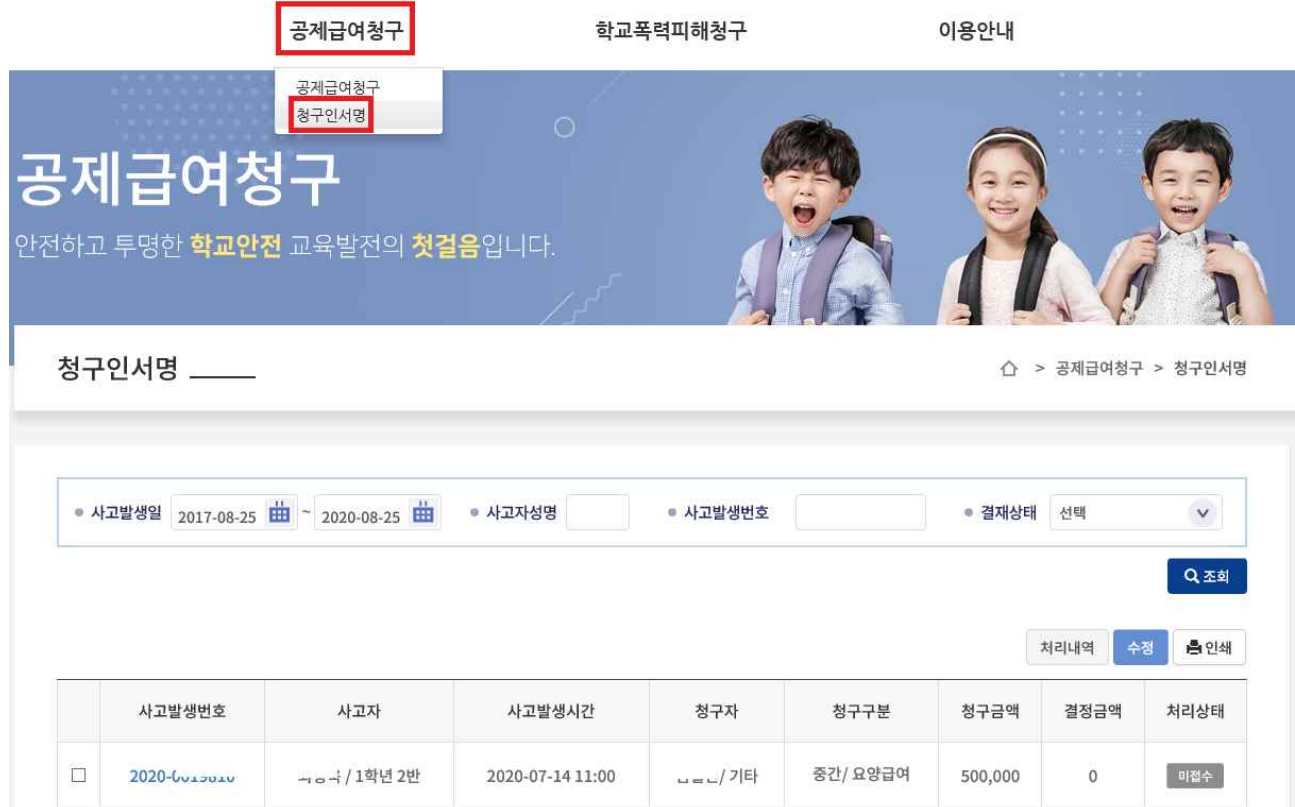

## ② 학교에서 작성한 내용 확인 후 화면 하단 [승인] 버튼 클릭

공제급여 지급 받을 계좌(통장사본 첨부, 청구자계좌)

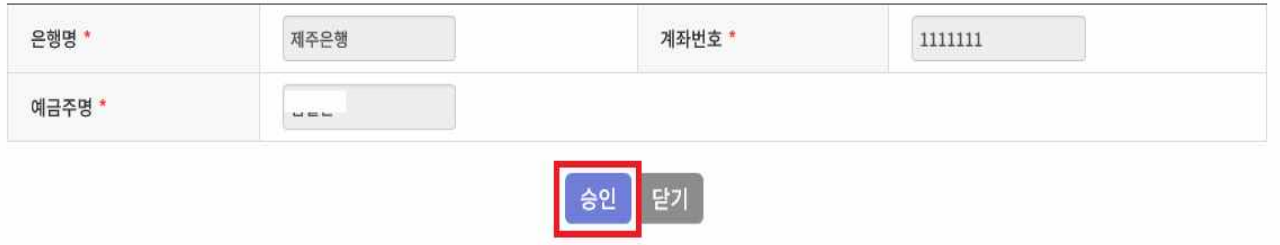

※ **전산 청구 시 서명은 반드시 진행해야 합니다.**

전산 서명이 되지 않을 경우 보완 요청이 진행될 수 있음을 알려드립니다.